# Manual do Restaurante Universitário

#### *Destinado a discentes, docentes e servidores*

**Objetivo**: Este manual pretende auxiliar toda a comunidade acadêmica da UFS em desempenhar suas ações no sistema do Restaurante. Com isso, discentes, servidores (contratados e concursados) e docentes poderão realizar as operações por meio dos módulos Portal do Discente, Portal Administrativo e Portal do Docente.

### **Resumo do processo:**

- 1 Consultar cardápio do RESUN
- 2 Solicitar Crédito Emergencial
- 3 Gerar GRU
- 4 Consultar GRUs
- 5 Consultar Saldo

## **1 - CONSULTAR CARDÁPIO**

Agora, através do Portal Público, será possível que qualquer usuário consulte o cardápio da semana atual dos restaurantes universitários (São Cristóvão e Lagarto).

Acesse: *SIPAC -> Portal Público -> Aba Restaurante Universitário -> Cardápio*

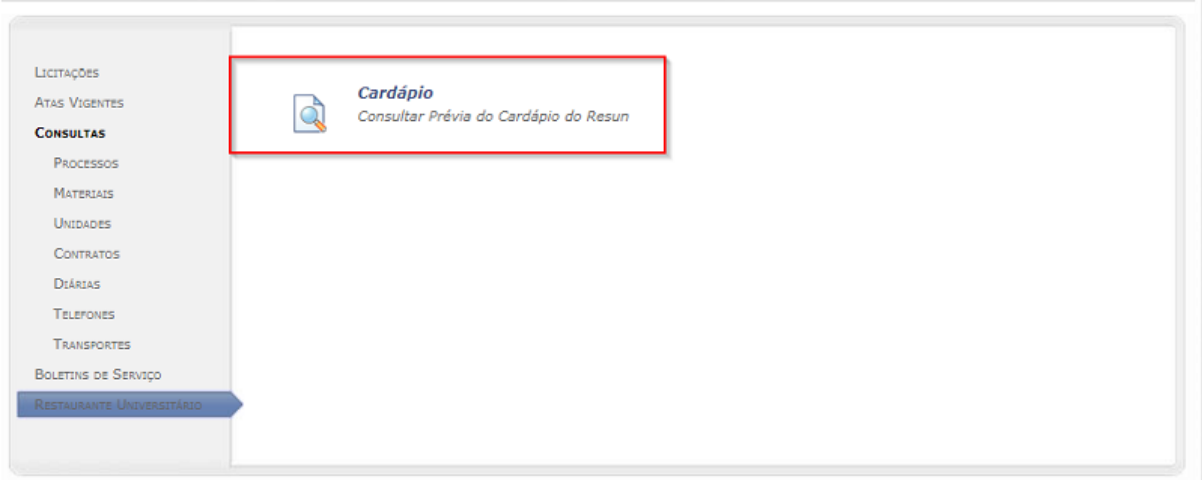

Após clicar em Cardápio, você será direcionado para a tela de consulta de cardápio. Nela, será possível visualizar o cardápio da semana corrente, tanto do RESUN do Campus de São Cristóvão, quanto do Campus de Lagarto.

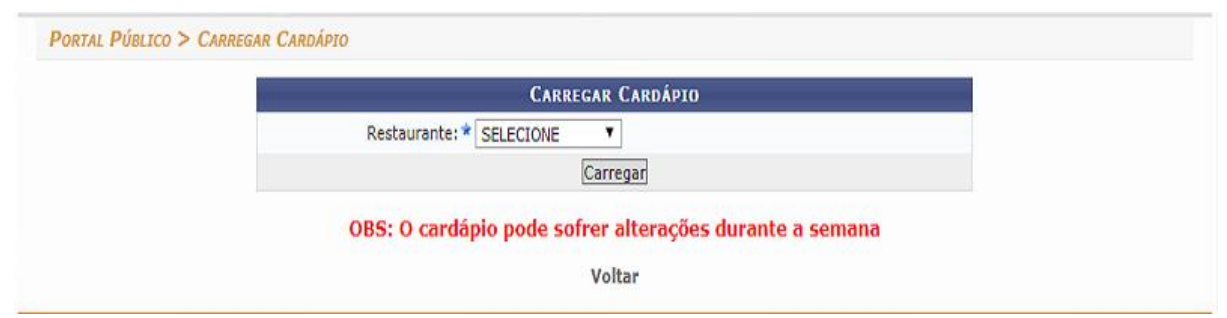

Depois de selecionar o restaurante, clique em carregar. Abaixo, estará disponível o cardápio do RESUN selecionado:

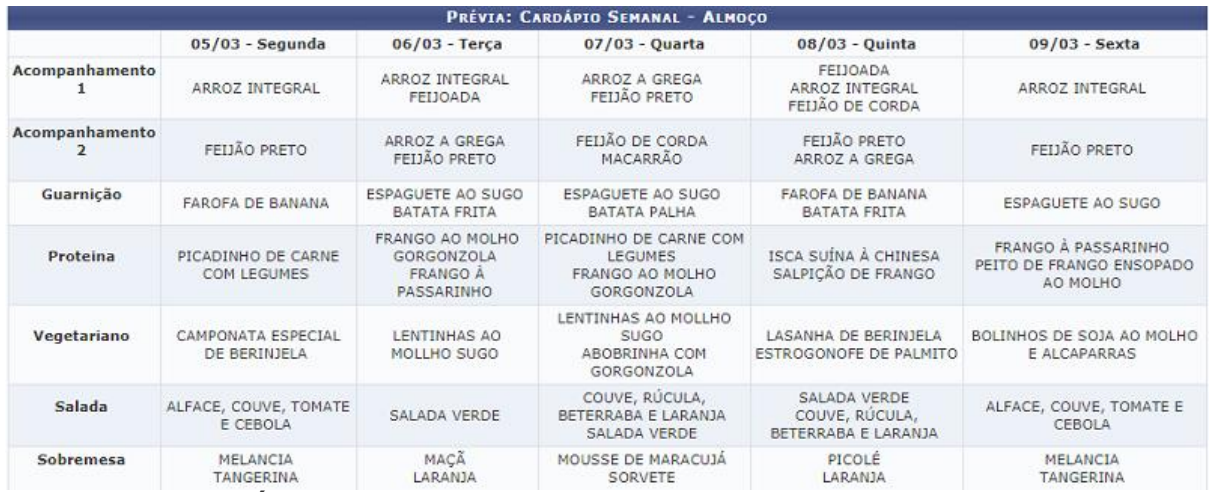

## **2 – SOLICITAR CRÉDITO EMERGENCIAL**

Obs: Apenas discentes podem solicitar crédito emergencial.

Para solicitar o crédito emergencial, acesse:

*SIGAA -> Módulos -> Portal do Discente -> Aba RESUN -> Solicitar Crédito Emergencial*

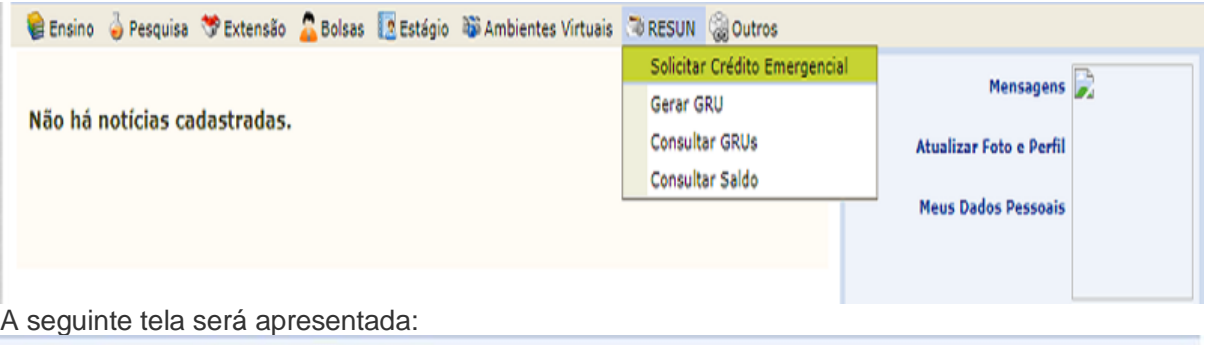

PORTAL DO DISCENTE > SOLICITAR CRÉDITO EMERGENCIAL

Ao solicitar o crédito emergencial você irá receber saldo adicional no valor de R\$ 4.0 reais que serão descontados da próxima GRU paga. Só será possivel solicitar novamente o crédito emergencial após o pagamento da solicitação anterior.

Solicitar << Voltar

**Portal do Discente** 

SIGAA (testes/2018-01-29) | Núcleo de Tecnologia da Informação/UFS | Telefonista/UFS (79)3194-6600 | Copyright @ 2009-2018 - UFRN v3.5.16 -r3738-430783bec

**Obs**: Não é permitido realizar uma nova solicitação de crédito emergencial, enquanto o valor solicitado anteriormente não seja pago.

O crédito emergencial equivale à disponibilidade de saldo para 4 refeições do usuário (OBS: "São 2 almoços e 2 jantas, mas podem ser utilizados como O USUÁRIO desejar). O valor emergencial é adicionado para ser pago na próxima GRU que for gerada

O valor recebido do crédito emergencial será de acordo com base no vínculo e campus ao qual o usuário pertence.

Após clicar em solicitar, aparecerá um alerta para confirmar a ação. Após a confirmação, uma mensagem de crédito solicitado com sucesso será apresentada:

**OBS**: Caso um usuário que solicite crédito emergencial seja de um campus que não há RESUN, será adicionado o valor emergencial equivalente ao campus de São Cristovão

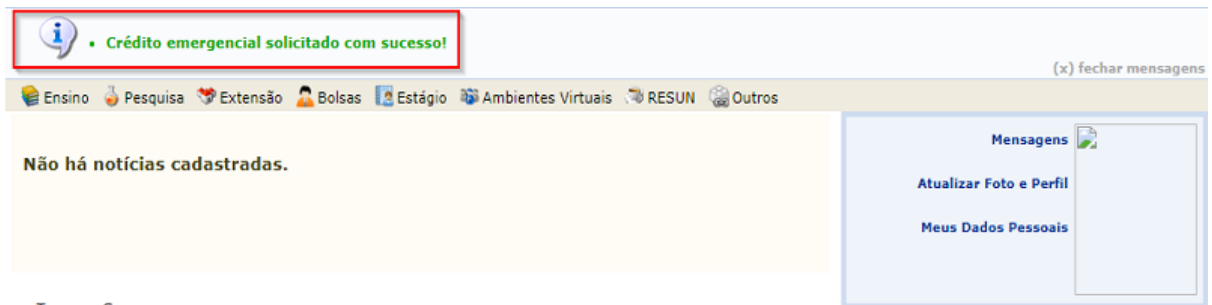

# **3 – GERAR GRU**

Agora, a compra e consumo dos créditos serão através de valor monetário e não por quantidade de créditos, então na compra da GRU o usuário informará o valor em moeda que será adicionado ao saldo.

A funcionalidade "**Gerar GRU**", que antes era no Portal Público do SIPAC, agora passa a integrar o Portal do Discente, o Portal do Docente e o Portal Administrativo. Confira os caminhos abaixo:

**Discente**: *SIGAA -> Módulos -> Portal do Discente -> Aba RESUN -> Gerar GRU*

**Administrativo**: *SIPAC -> Módulos -> Portal Administrativo -> Aba RESUN -> Gerar GRU*

**Docente**: *SIGAA -> Módulos -> Portal do Docente -> Aba RESUN -> Gerar GRU*

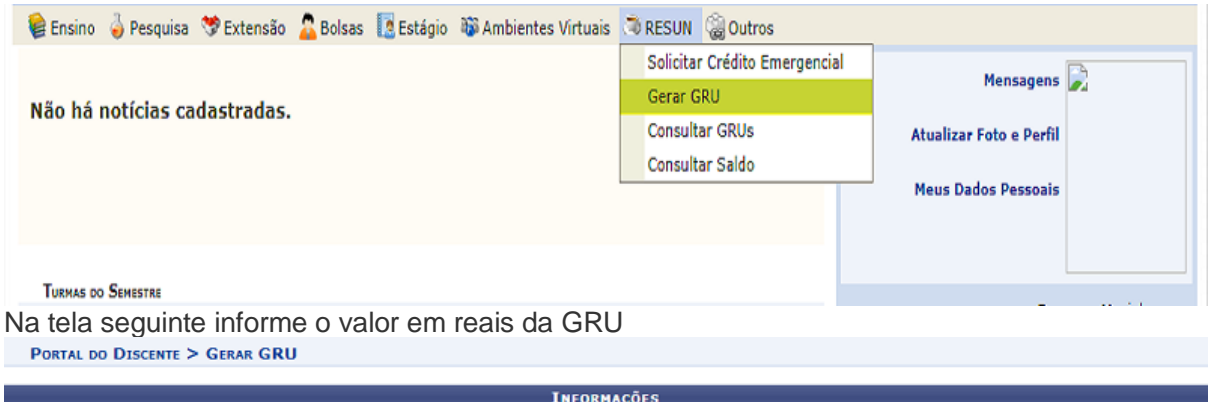

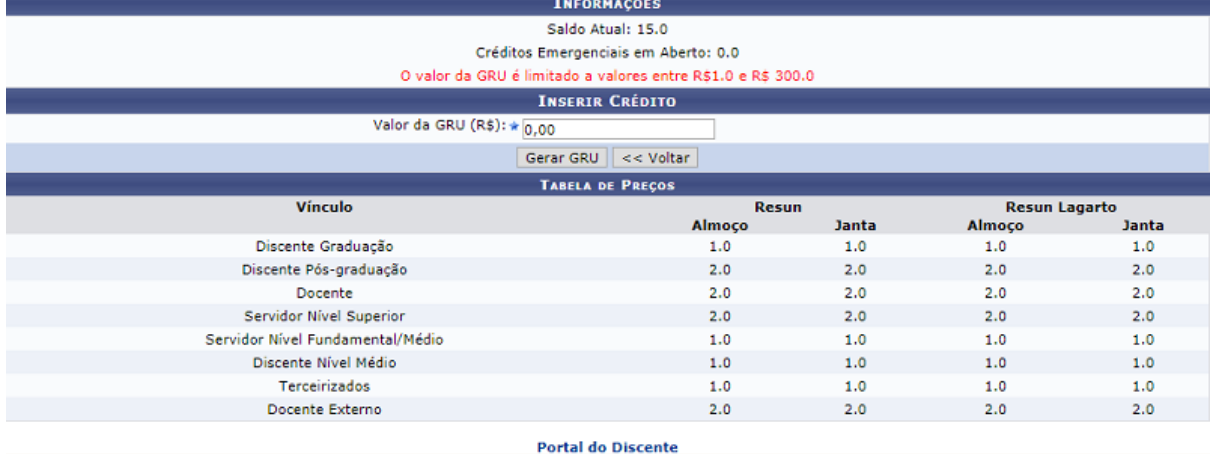

Nessa página, você visualizará informações acerca do seu saldo atual, do valor de créditos emergenciais pendentes e da tabela de preços;

Essa tabela de preços contém os valores das refeições para cada tipo de vínculo e restaurante;

Após adicionar o valor da GRU em reais e clicar em 'Gerar GRU' a seguinte tela será apresentada:

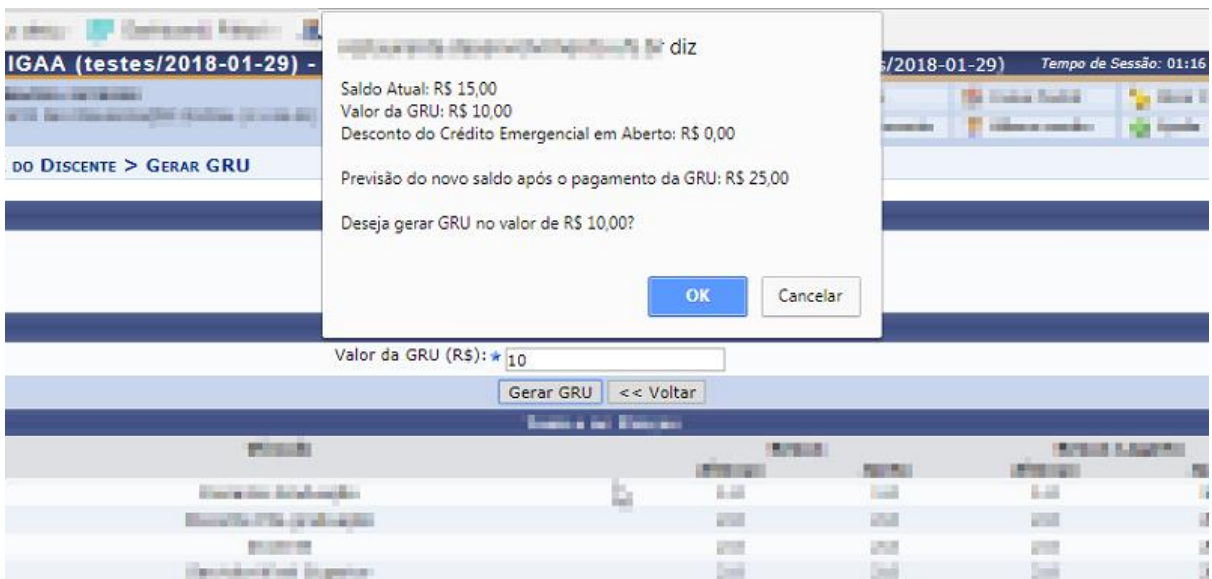

A tela de confirmação apresenta o saldo atual, o valor da GRU gerada, o desconto do crédito emergencial (se houver) e uma previsão de novo saldo após o pagamento da GRU. Clique em **OK** para confirmar a operação.

## **Observações:**

- Não é permitido um usuário sem vínculo ativo gerar GRU.
- Para gerar GRU é necessário ter uma carteira válida no RESUN.
- Usuário só poderá gerá GRU com valores entre R\$1,00 e R\$300,00 reais.
- O saldo creditado é único por usuário e independe do vínculo usado.
- O valor da GRU deve ser igual ou maior que o crédito emergencial em aberto, caso exista.

## **4 - CONSULTAR GRUs**

Essa funcionalidade permite aos usuários do Resun, consultar todas as suas GRUs geradas pelo sistema.

Para conferir a lista com todas as GRUs geradas pelo sistema, acesse:

**Discente**: *SIGAA -> Módulos -> Portal do Discente -> Aba RESUN -> Gerar GRU*

**Administrativo**: *SIPAC -> Módulos -> Portal Administrativo -> Aba RESUN -> Gerar GRU*

**Docente**: *SIGAA -> Módulos -> Portal do Docente -> Aba RESUN -> Gerar GRU*

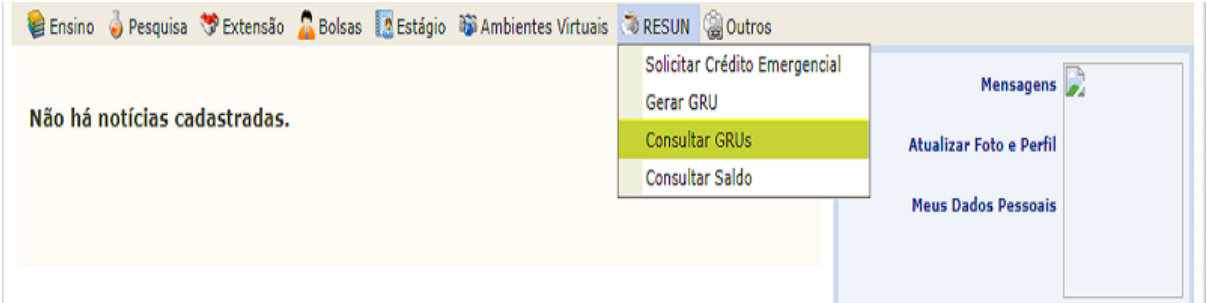

#### Você será direcionado para esta tela:

**PORTAL DO DISCENTE > CONSULTAR GRU** 

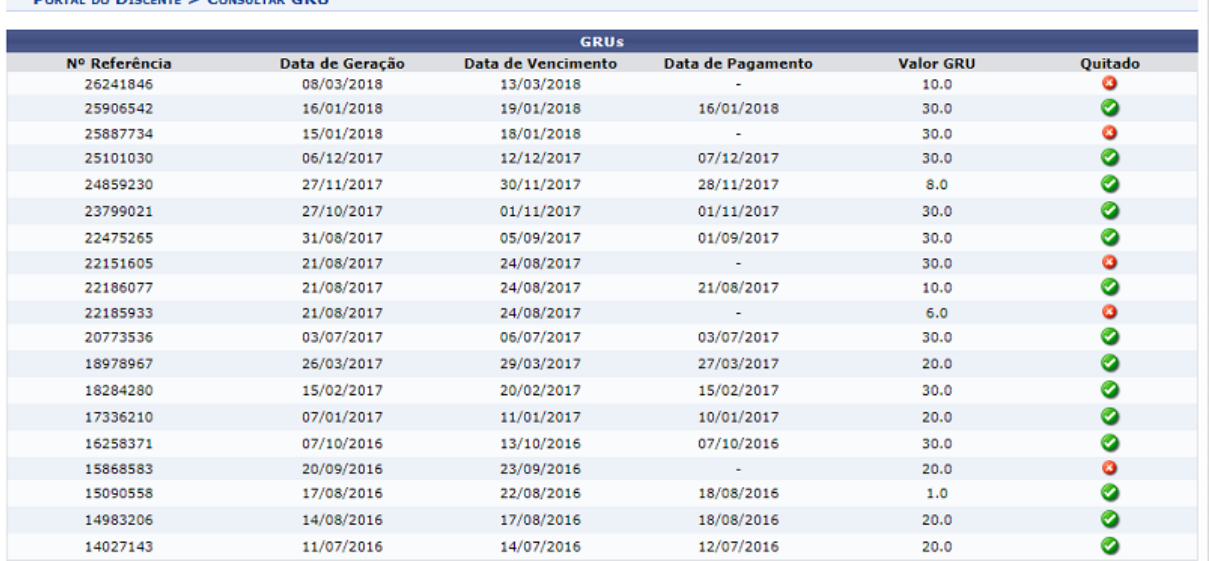

Confira o número de referência (identificação da GRU), a data de geração, a data de vencimento, a data de pagamento e o valor da GRU. Além disso, você pode conferir quais GRUs foram pagas.

## **Observações:**

- A lista informa as GRUs geradas a partir de todos os vínculos (cartões) do usuário.
- Não é permitido gerar segunda via das GRUs.

## **5 - CONSULTAR SALDO**

Agora, a função de consultar saldo se encontra disponível na aba Resun do Portal do Discente, Administrativo e do Docente.

Para conferir seu saldo, basta acessar:

**Discente**: *SIGAA -> Módulos -> Portal do Discente -> Aba RESUN -> Gerar GRU*

**Administrativo**: *SIPAC -> Módulos -> Portal Administrativo -> Aba RESUN -> Gerar GRU*

**Docente**: *SIGAA -> Módulos -> Portal do Docente -> Aba RESUN -> Gerar GRU*

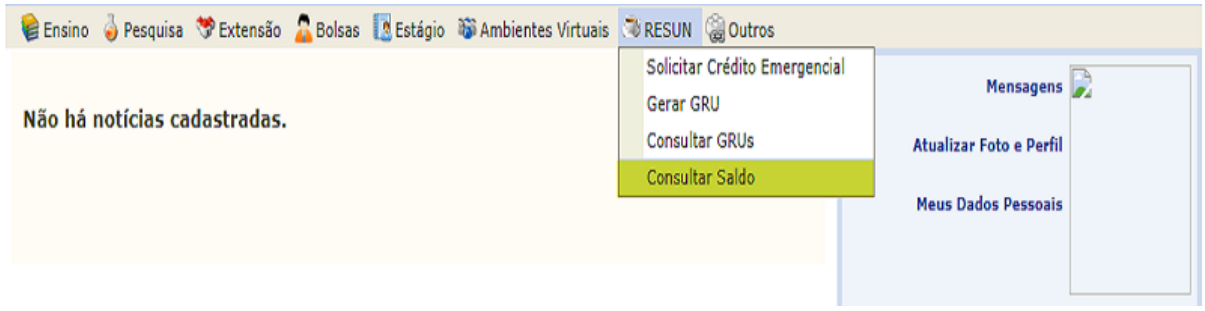

#### Você será direcionado(a) para a seguinte tela:

PORTAL DO DISCENTE > CONSULTAR SALDO

#### Senhor(a) Usuário(a).

#### ATENÇÃO!

Senhora) usuariora),<br>O saldo apresentado é referente ao valor disponível para uso nos restaurantes universitários. Na versão atual não existe mais o crédito por cartão e sim um<br>Saldo disponível que pode ser usado pelos div

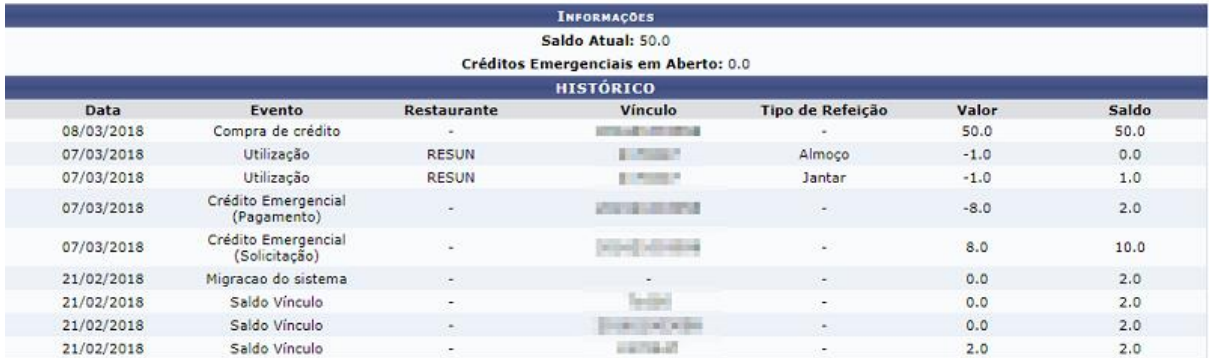

O saldo inicial após a migração é a soma da quantidade de refeições X o valor da refeição de cada vinculo de uma pessoa.

Além do saldo atual, a tela apresenta também a quantidade de créditos emergenciais em aberto.

Em histórico, visualize todas as transações feitas por todos os cartões (vínculos) do usuário no Restaurante Universitário.

Funciona como uma consulta de extrato.

#### **Observações:**

- O saldo independe do vínculo e cartão do usuário, sendo o mesmo para os diferentes perfis de um único usuário.
- Para auxilio da contagem do saldo, o histórico contém os detalhes de todos os vínculos (cartões) do usuário.

Atualizado em: Sex, 23 de março de 2018, 15:02